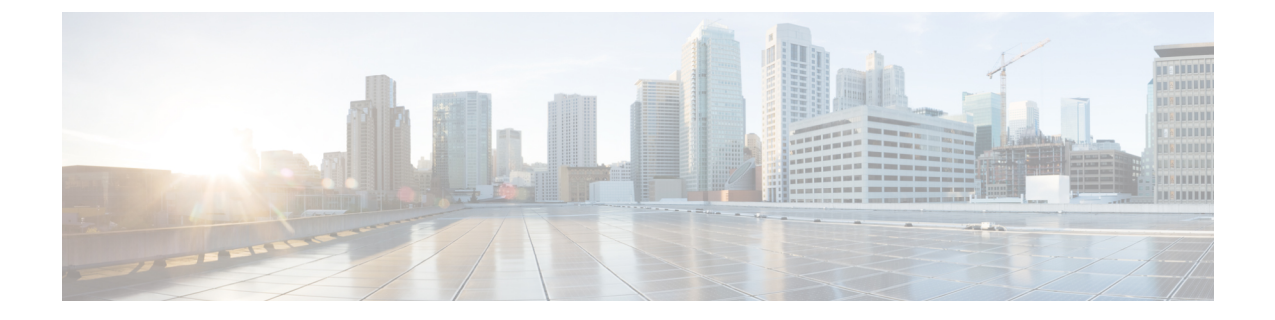

# **Firepower Management Center** のアップグ レード

- アップグレード [チェックリスト:](#page-0-0)Firepower Management Center (1 ページ)
- [アップグレードパス:](#page-2-0)Firepower Management Center (3 ページ)
- スタンドアロンの FMC [のアップグレード](#page-4-0) (5 ページ)
- ハイ アベイラビリティ FMC [のアップグレード](#page-6-0) (7 ページ)

## <span id="page-0-0"></span>アップグレード チェックリスト:**Firepower Management Center**

このチェックリストを使用して Firepower Management Center (FMCv を含む)をアップグレー ドします。ハイアベイラビリティペアの FMC をアップグレードする場合は、チェックリスト をピアごとに完了します。

アップグレードを行うたびにチェックリストを完了します。ステップの実行を省略すると、 アップグレードが失敗する場合があります。プロセスの間、展開環境内のアプライアンスが正 常に通信していること、およびヘルスモニタによって報告された問題がないことを確認しま す。

### アップグレードの計画

アップグレードパスを正しく計画し、そのパスに従うことによって、常に展開の互換性を保ち ます。

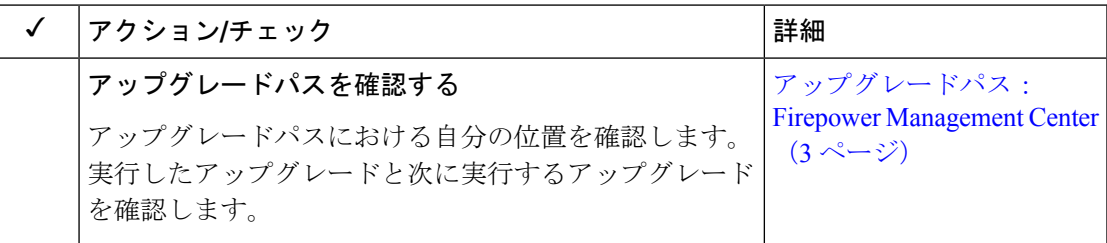

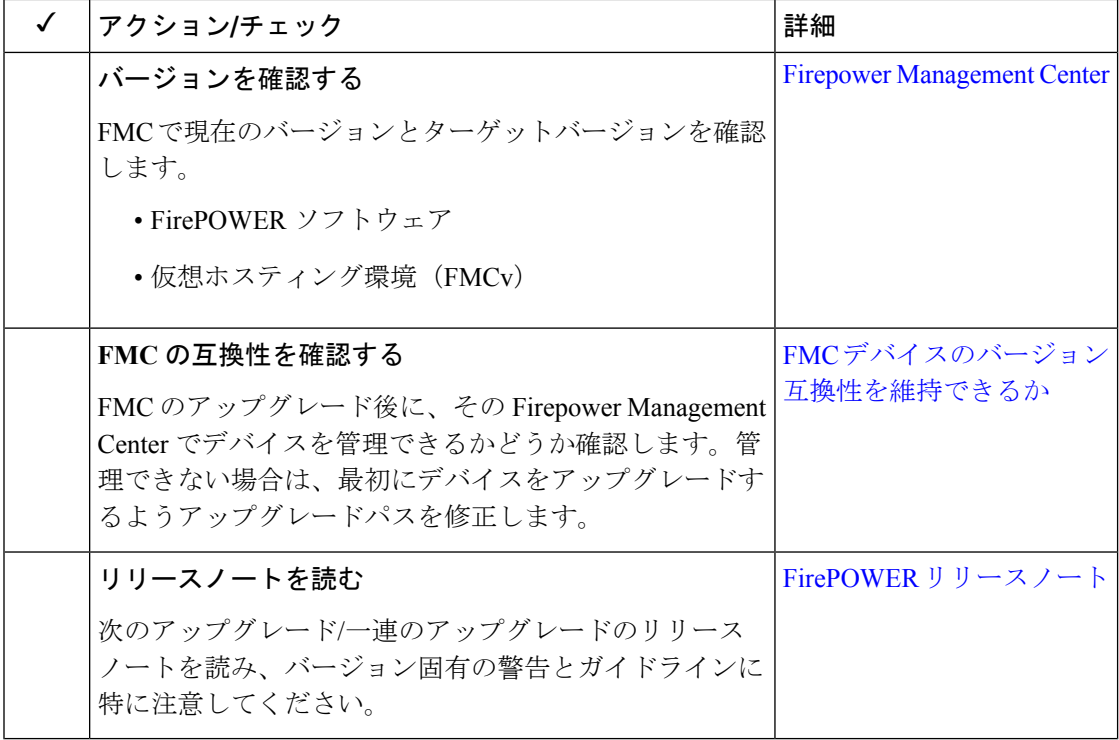

### アップグレード前のアクションおよびチェック

メンテナンスウィンドウ外で事前チェックを実行することによって、中断を最小化します。

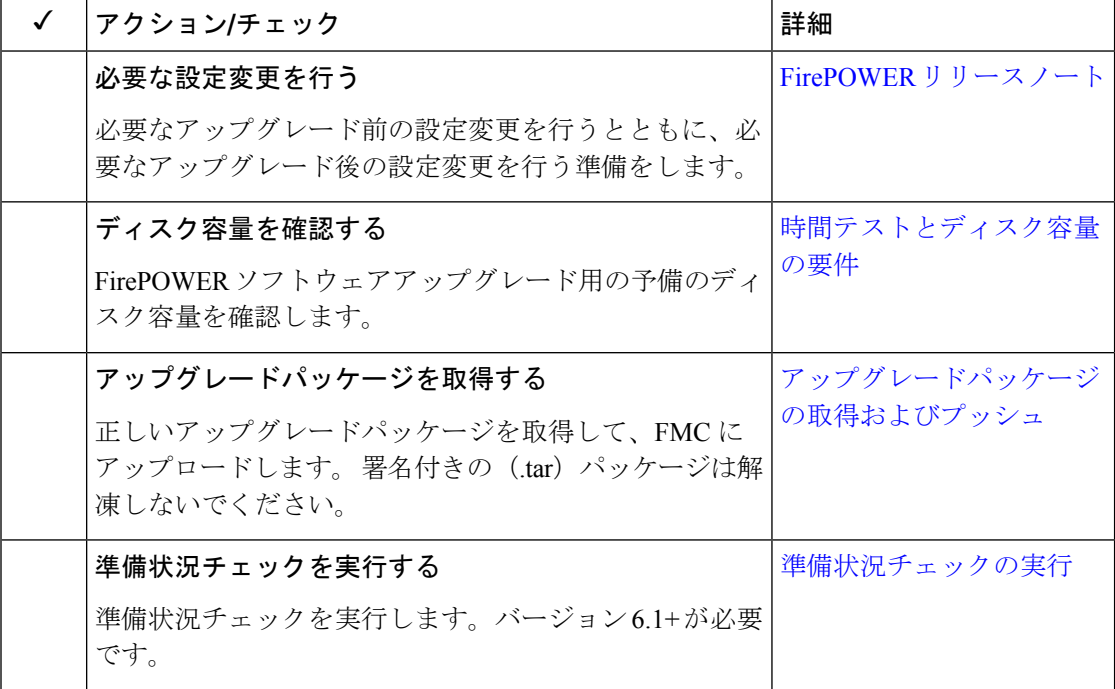

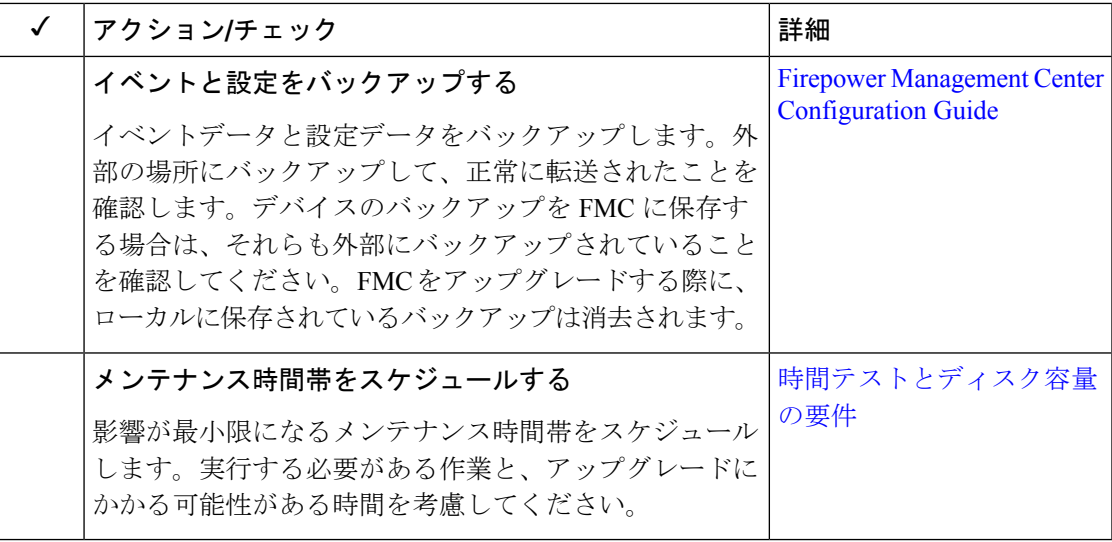

### **Firepower Management Center**のアップグレード

メンテナンスウィンドウでアップグレードを実行します。

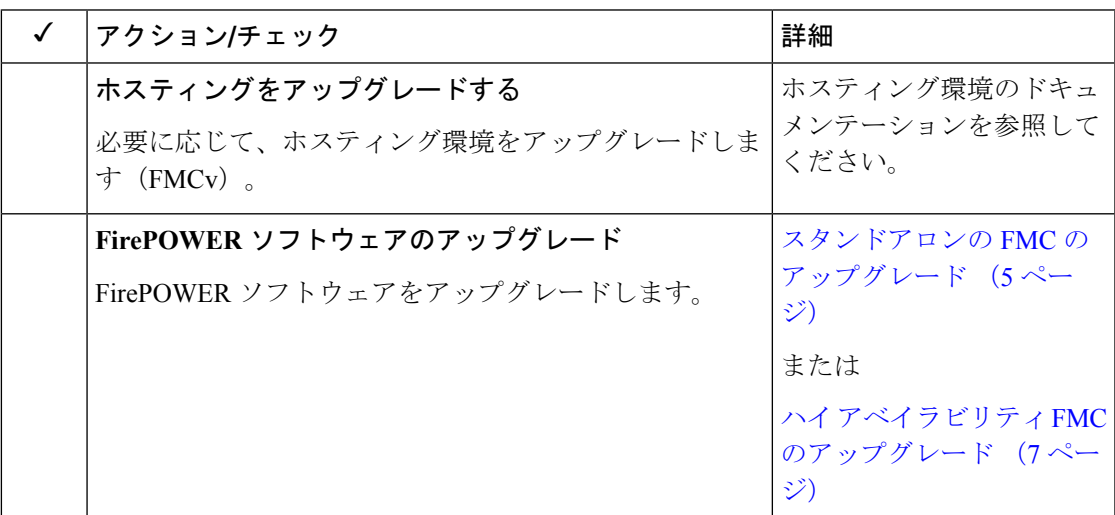

## <span id="page-2-0"></span>アップグレードパス:**Firepower Management Center**

次の表に Firepower Management Center (FMCv を含む)のアップグレードパスを示します。 現 在のバージョンから目的のバージョンに直接アップグレードできない場合は、指示に従って アップグレードパスに中間バージョンを含める必要があります。

バージョン 6.0.0 およびバージョン 6.0.1 へのアップグレードにはプレインストールパッケージ が必要です。これは、一部のモデルでバージョン 6.2.0–6.2.3.7 からバージョン 6.3.0+ に直接 アップグレードする場合と同様です。詳細については、「[プレインストールパッケージの特](fpmc-upgrade-guide_chapter3.pdf#nameddest=unique_22) [定](fpmc-upgrade-guide_chapter3.pdf#nameddest=unique_22)」を参照してください。 (注)

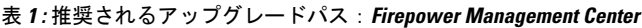

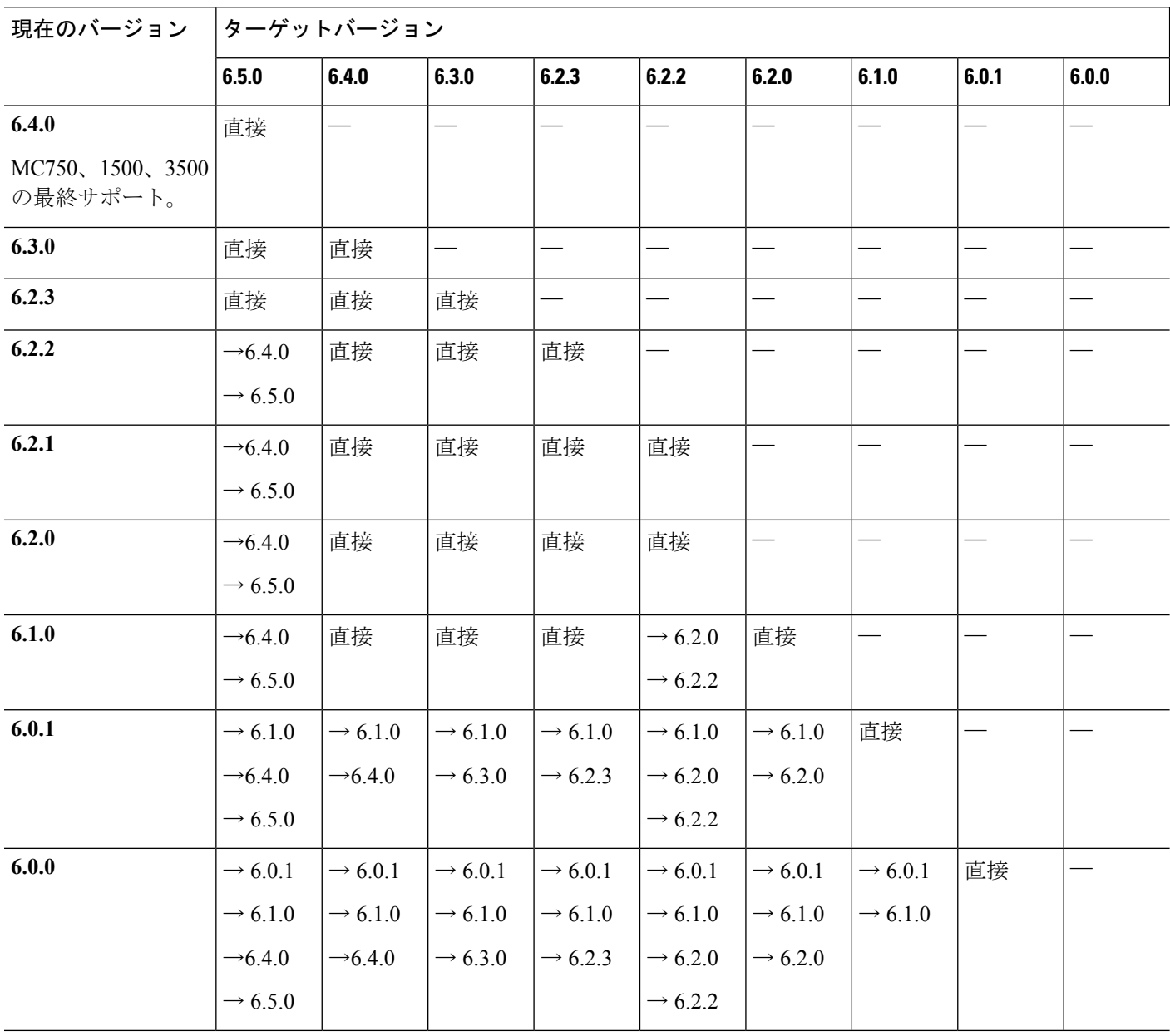

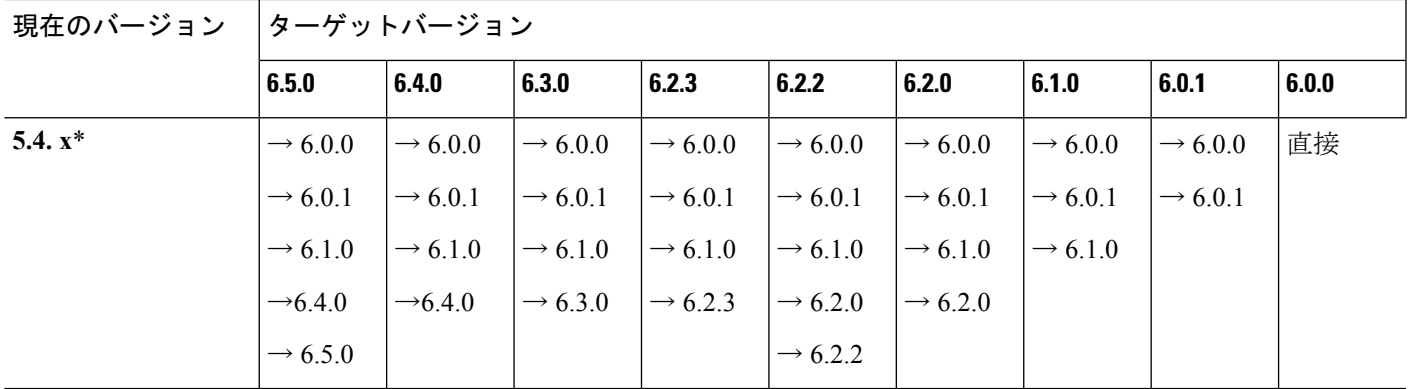

\*バージョン6.0.0にアップグレードするには、バージョン5.4.1.1以降を実行している必要があ ります。

### <span id="page-4-0"></span>スタンドアロンの **FMC** のアップグレード

この手順を使用して、Firepower Management Center Virtual を含め、スタンドアロンの Firepower Management Center をアップグレードします。

 $\bigwedge$ 

アップグレードしているアプライアンスとの間での変更の展開、またはアップグレードしてい るアプライアンスの手動での再起動やシャットダウンは行わないでください。進行中のアップ グレードを再開しないでください。事前のチェック中に、アップグレードプロセスが停止して いるように見える場合がありますが、これは想定内の動作です。アップグレードに失敗する、 アプライアンスが応答しないなど、アップグレードで問題が発生した場合には Cisco TAC にお 問い合わせください。 注意

### 始める前に

ホスティング環境および管理対象デバイスのアップグレードを含め、アップグレードパス内の 場所を確認します。この手順のために完全に計画および準備されていることを確認します。

ステップ **1** 構成が古い管理対象デバイスに展開します。

メニューバーで、[展開(Deploy)] をクリックします。FMCデバイスを選択し、[展開(Deploy)] をも う一度クリックします。アップグレードする前に展開すると、失敗する可能性が減少します。

展開する際にリソースを要求すると、いくつかのパケットがインスペクションなしでドロップされるこ とがあります。 さらに、いくつかの設定を展開することで Snort が再起動されます。これにより、トラ フィックのインスペクションが中断し、デバイスのトラフィックの処理方法によっては、再起動が完了 するまでトラフィックが中断する場合があります。詳細については、を参照してください[。トラフィッ](fpmc-upgrade-guide_chapter16.pdf#nameddest=unique_26) [クフロー、検査、およびデバイス動作](fpmc-upgrade-guide_chapter16.pdf#nameddest=unique_26)

ステップ **2** アップグレード前の最終的なチェックを実行します。

- 正常性のチェック:メッセージセンターを使用します (メニューバーの「システムステータス (System Status)] アイコンをクリックします)。導入環境内のアプライアンスが正常に通信していること、 およびヘルス モニタによって報告された問題がないことを確認します。
- タスクの実行:また、メッセージセンターで、必須タスクが完了していることを確認します。アッ プグレードの開始時に実行中のタスクは停止し、失敗したタスクとなり、再開できません。後で失 敗ステータスメッセージを手動で削除できます。
- ディスク容量のチェック:最終的なディスク容量のチェックを実行します。空きディスク容量が十 分でない場合、アップグレードは失敗します。ディスク容量の要件については、[「時間テストとディ](fpmc-upgrade-guide_chapter15.pdf#nameddest=unique_50) [スク容量の要件」](fpmc-upgrade-guide_chapter15.pdf#nameddest=unique_50)を参照してください。
- ステップ **3 [**システム(**System**)**]** > **[**更新(**Updates**)**]** を選択します。
- ステップ **4** 使用するアップグレードパッケージの横にある[インストール(Install)]アイコンをクリックして、FMC を選択します。
- ステップ5 [インストール (Install) ] をクリックすると、アップグレードが開始されます。

アップグレードして、FMC を再起動することを確認します。

ステップ **6** ログアウトするまで、メッセージ センターで事前チェックの進行状況をモニタします。

FMCのアップグレード中は、構成に変更を加えたり、デバイスに構成を展開したりしないでください。 メッセージ センターに進行状況が数分間表示されない、またはアップグレードが失敗したことが示され ている場合でも、アップグレードを再開したり、FMC を再起動したりしないでください。代わりに、 Cisco TAC にお問い合わせください。

- ステップ **7** 可能なときに、FMC に再度ログインします。
	- マイナーアップグレード(パッチとホットフィックス):アップグレードが完了し、FMCが再起動 した後にログインできます。
	- メジャー アップグレード:アップグレードが完了する前にログインできます。アップグレードの進 行状況をモニタし、アップグレードログとエラーメッセージを確認するために使用できるページが FMCに表示されます。アップグレードが完了し、FMCが再起動すると再度ログアウトされます。リ ブート後に、再ログインしてください。
- ステップ **8** プロンプトが表示されたら、エンド ユーザ ライセンス契約書(EULA)を確認し、承認します。
- ステップ **9** アップグレードが成功したことを確認します。 ログイン時に、FMC からアップグレードの成功メッセージが表示されない場合は、**[**ヘルプ(**Help**)**]** > **[**バージョン情報(**About**)**]** を選択して、現在のソフトウェアのバージョン情報を表示します。
- ステップ **10** メッセージ センターを使用して、導入環境に問題がないことを再度確認します。
- ステップ11 侵入ルール (SRU) および脆弱性データベース (VDB) を更新します。

シスコ サポート & ダウンロード サイトで利用可能な SRU や VDB が現在実行中のバージョンより新し い場合は、新しいバージョンをインストールします。詳細については、Firepower [Management](http://www.cisco.com/go/firepower-config) Center [Configuration](http://www.cisco.com/go/firepower-config) Guideを参照してください。侵入ルールを更新する場合、ポリシーを自動的に再適用する必 要はありません。後で適用します。

ステップ **12** リリース ノートに記載されているアップグレード後の構成の変更をすべて完了します。

#### ステップ **13** 構成を再展開します。

すべての管理対象デバイスに再展開します。 デバイスに構成を展開しない場合、最終的なアップグレー ドが失敗し、イメージの再作成が必要になることがあります。

### <span id="page-6-0"></span>ハイ アベイラビリティ **FMC** のアップグレード

この手順を使用して、ハイ アベイラビリティ ペアに含まれる Firepower Management Center の FirePOWER ソフトウェアをアップグレードします。

一度に1つのピアをアップグレードします。同期を一時停止して、まずスタンバイをアップグ レードしてから、アクティブにします。スタンバイ FMC で事前チェックが開始されると、ス テータスがスタンバイからアクティブに切り替わり、両方のピアがアクティブになります。こ の一時的な状態は *split-brain* と呼ばれていて、アップグレード中を除き、サポートされていま せん。ペアが split-brain の状況で、構成の変更または展開を行わないでください。同期の再開 後は変更内容が失われます。

 $/ \!\! \! \Lambda$ 

アップグレードしているアプライアンスとの間での変更の展開、またはアップグレードしてい るアプライアンスの手動での再起動やシャットダウンは行わないでください。進行中のアップ グレードを再開しないでください。事前のチェック中に、アップグレードプロセスが停止して いるように見える場合がありますが、これは想定内の動作です。アップグレードに失敗する、 アプライアンスが応答しないなど、アップグレードで問題が発生した場合には Cisco TAC にお 問い合わせください。 注意

#### 始める前に

管理対象デバイスのアップグレードを含め、アップグレードパス内の場所を確認します。この 手順のために完全に計画および準備されていることを確認します。

ステップ **1** アクティブな FMC で、構成が古い管理対象デバイスに展開します。

メニューバーで、[展開(Deploy)] をクリックします。FMCデバイスを選択し、[展開(Deploy)] をもう 一度クリックします。アップグレードする前に展開すると、失敗する可能性が減少します。

展開する際にリソースを要求すると、いくつかのパケットがインスペクションなしでドロップされること があります。さらに、いくつかの設定を展開することでSnortが再起動されます。これにより、トラフィッ クのインスペクションが中断し、デバイスのトラフィックの処理方法によっては、再起動が完了するまで トラフィックが中断する場合があります。詳細については、を参照してください[。トラフィックフロー、](fpmc-upgrade-guide_chapter16.pdf#nameddest=unique_26) [検査、およびデバイス動作](fpmc-upgrade-guide_chapter16.pdf#nameddest=unique_26)

ステップ **2** 同期を一時停止する前に、メッセージ センターを使用して導入環境に問題がないことを確認します。

FMC メニュー バーで、[システム ステータス(System Status)] アイコンをクリックして、メッセージ セ ンターを表示します。導入環境内のアプライアンスが正常に通信していること、およびヘルス モニタに よって報告された問題がないことを確認します。

#### ステップ **3** 同期を一時停止します。

- a) **[**システム(**System**)**]** > **[**統合(**Integration**)**]**を選択します。
- b) [ハイ アベイラビリティ(High Availability)] タブで、[同期の一時停止(Pause Synchronization)] をク リックします。

ステップ **4** FMC を一度に 1 つずつアップグレード: 最初はスタンバイ、次はアクティブです。

「[スタンドアロンの](#page-4-0) FMC のアップグレード (5 ページ)」の手順に従います。ただし、初期の展開は省 略し、各 FMC で更新が成功したことを確認したら停止します。要約すると、それぞれの FMC で以下の手 順を実行します。

- a) 最終的なアップグレード前チェック(健全性、実行中のタスク、ディスク容量)を実行します。
- b) **[**システム(**System**)**]** > **[**更新(**Updates**)**]** ページで、アップグレードをインストールします。
- c) ログアウトするまで進行状況をモニタし、可能な場合な再度ログインします(これは主なアップグレー ドで 2 回行われます)。
- d) アップグレードが成功したことを確認します。

ペアが split-brain の状況で、構成の変更または展開を行わないでください。

- ステップ **5** アクティブ ピアにする FMC で、同期を再開します。
	- a) **[**システム(**System**)**]** > **[**統合(**Integration**)**]** の順に選択します。
	- b) [ハイアベイラビリティ(High Availability)]タブで、[アクティブにする(Make-Me-Active)]をクリッ クします。
	- c) 同期が再開し、その他の FMC がスタンバイ モードに切り替わるまで待ちます。
- ステップ **6** メッセージ センターを使用して、導入環境に問題がないことを再度確認します。
- ステップ7 侵入ルール (SRU) および脆弱性データベース (VDB) を更新します。

シスコ サポート & ダウンロード サイトで利用可能な SRU や VDB が現在実行中のバージョンより新しい 場合は、新しいバージョンをインストールします。詳細については、[FirepowerManagementCenterConfiguration](http://www.cisco.com/go/firepower-config) [Guide](http://www.cisco.com/go/firepower-config)を参照してください。侵入ルールを更新する場合、ポリシーを自動的に再適用する必要はありませ ん。後で適用します。

- ステップ **8** リリース ノートに記載されているアップグレード後の構成の変更をすべて完了します。
- ステップ **9** 構成を再展開します。

すべての管理対象デバイスに再展開します。デバイスに構成を展開しない場合、最終的なアップグレード が失敗し、イメージの再作成が必要になることがあります。